## Como instalar o aplicativo de DTV.

Para efetuar o procedimento de instalação do aplicativo do DTV, por gentileza siga o passo a passo abaixo:

1. [Clique Aqui](https://drive.google.com/file/d/1N2vHBi56cHJaR06_08baP8y__Of5HX1D/view) e efetue o download do arquivo clicando em  $\frac{1}{2}$ 

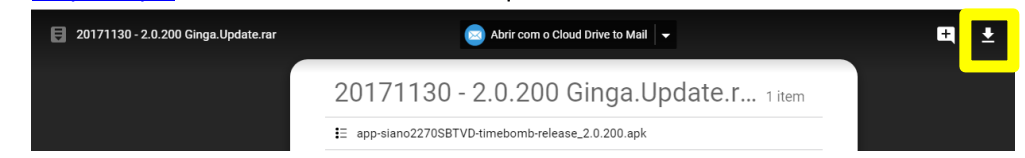

- 2. Após concluir o download, conecte seu aparelho celular ao computador via cabo USB;
- 3. Através do computador acesse a memoria interna do seu celular, esta opção estará descrita como "Armazenamento interno";
- 4. Acesse o local onde o arquivo de atualização foi salvo em seu computador, copie o arquivo e cole na pasta "Download" dentro do armazenamento interno do Zenfone.
- 5. Desconecte o cabo USB do celular;

Após colocar o download no armazenamento interno do aparelho, siga o passo a passo abaixo:

- 1. Abra o Menu;
- 2. Procure por "Gerenciador de arquivos";

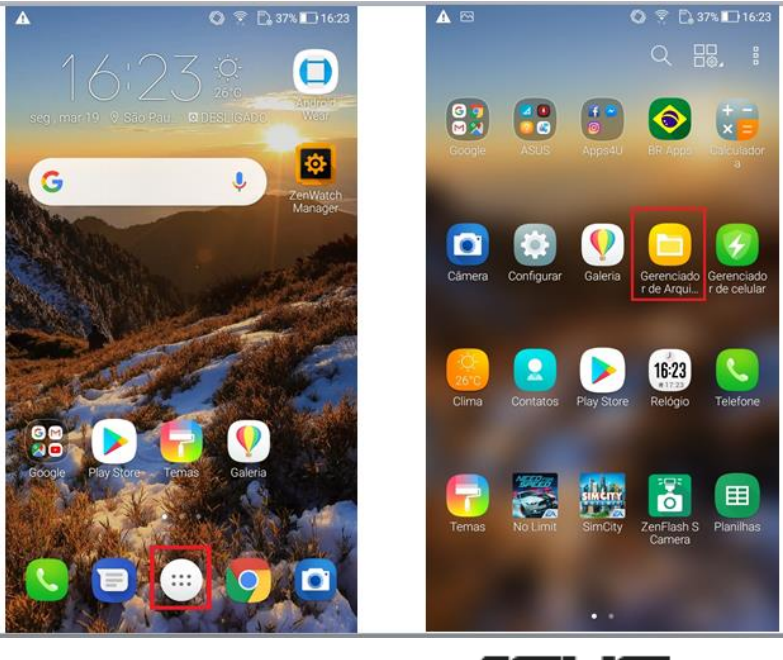

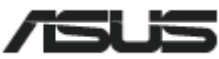

3. Caso tenha realizado o download do "apk" direto pelo Zenfone, por padrão o arquivo se encontra na pasta downloads, caso contrário procure o local onde foi salvo o arquivo;

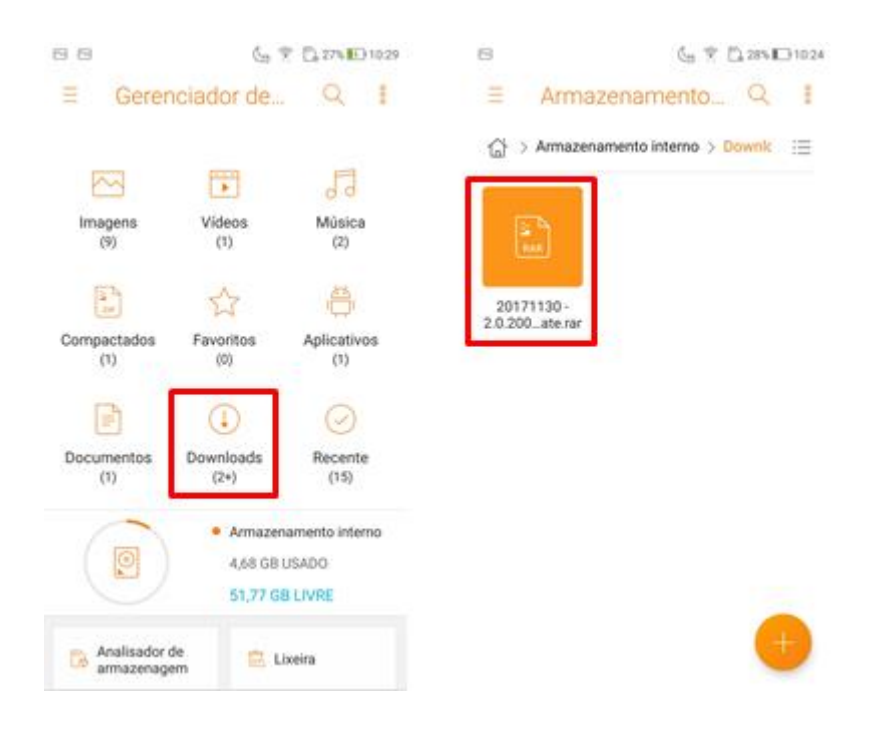

4. Toque em cima do arquivo "**20171130-2.0.200...ate.rar**" baixado;

- 5. Uma tela irá aparecer para realizar a extração do apk, toque na opção "Extrair";
- 6. Por padrão a extração irá extrair o arquivo na mesma pasta onde se encontra o arquivo compactado "zip". Toque em OK para prosseguir;

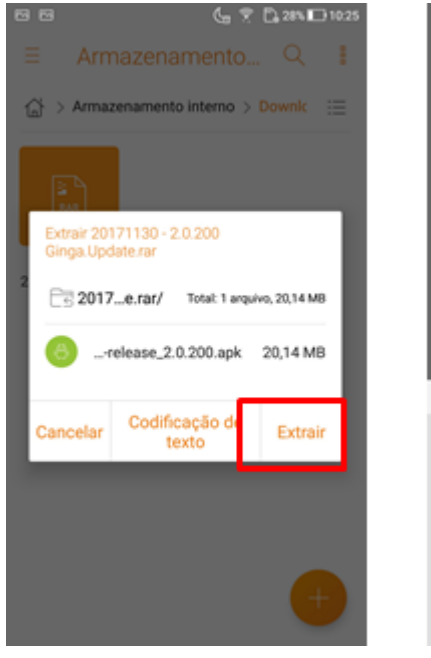

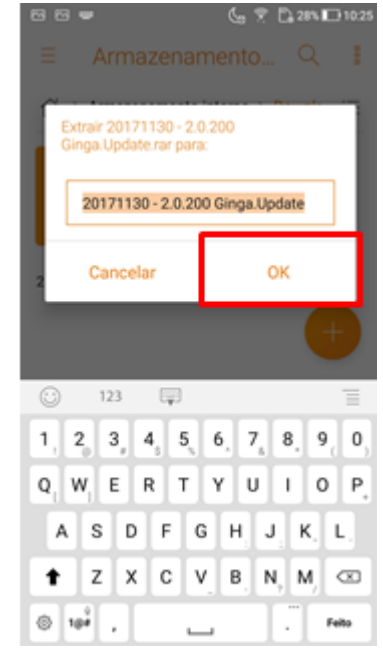

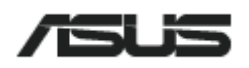

- 7. Toque no arquivo "app-siano2270SBTVD-...";
- 8. O Android por padrão não permite a instalação de aplicativos por fora da "Google Play Store". Neste caso é necessário habilitar nas configurações a instalação de aplicativos de "fontes desconhecidas".
- 9. Toque em "configurações".

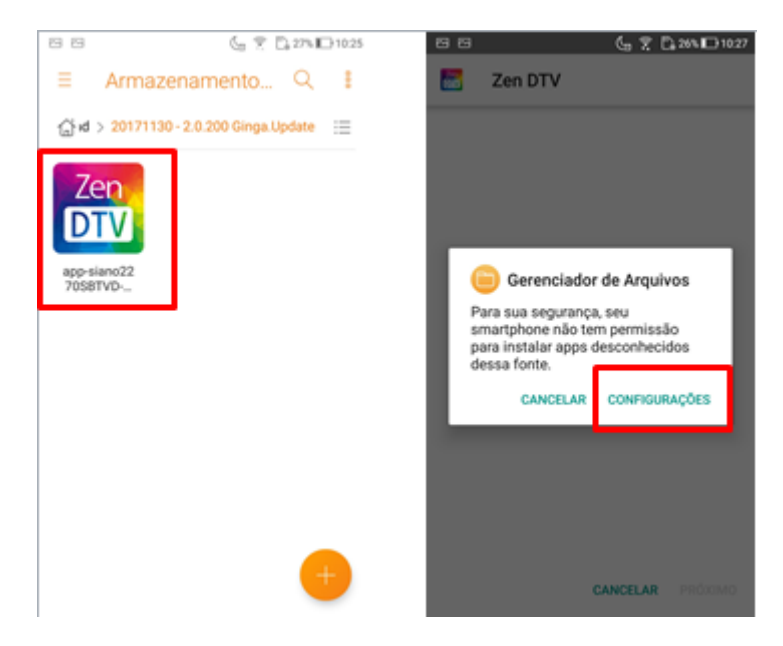

- 10. Habilite a opção "Permitir desta fonte";
- 11. Após habilitada a opção, pressione o botão de voltar  $\supseteq$ ;

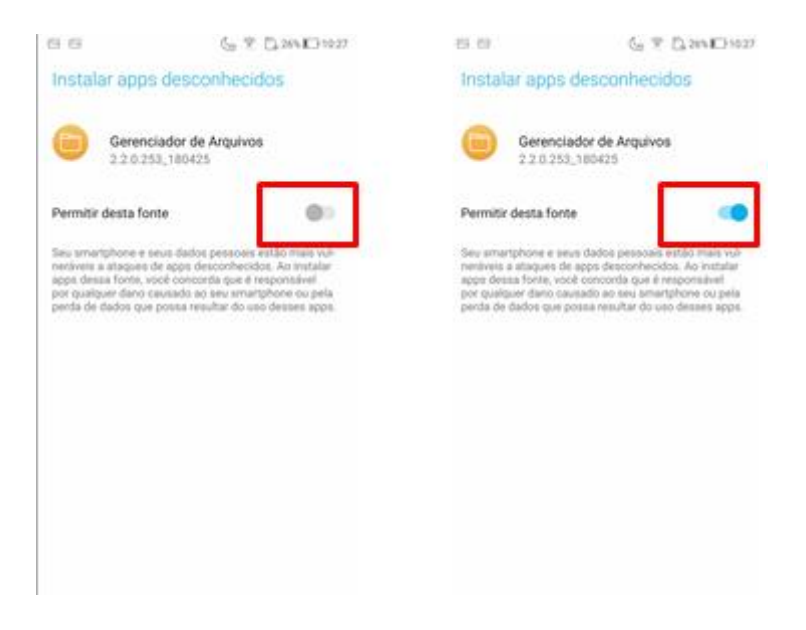

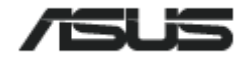

- 12. Toque em "instalar" e aguarde a instalação do aplicativo;
- 13. Ao término da instalação, toque em concluir para finalizar a instalação ou em abrir para abrir o aplicativo.

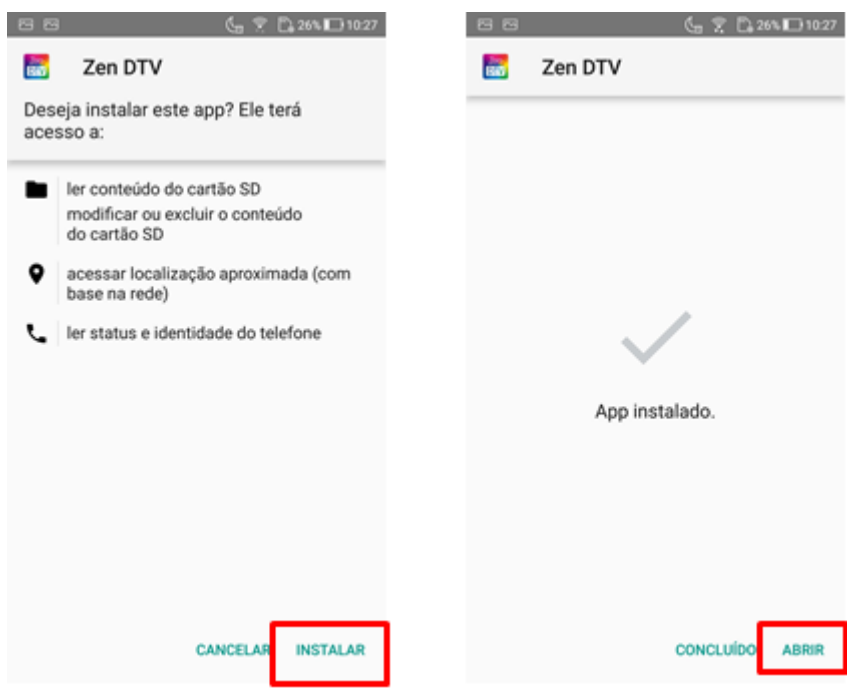

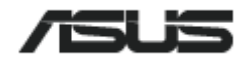